## Digipass Enterprise Phone Installation

About 20 minutes after your Digipass token has been approved you will receive an email from Accessweb that directs you to a website on how to install and activate the software.

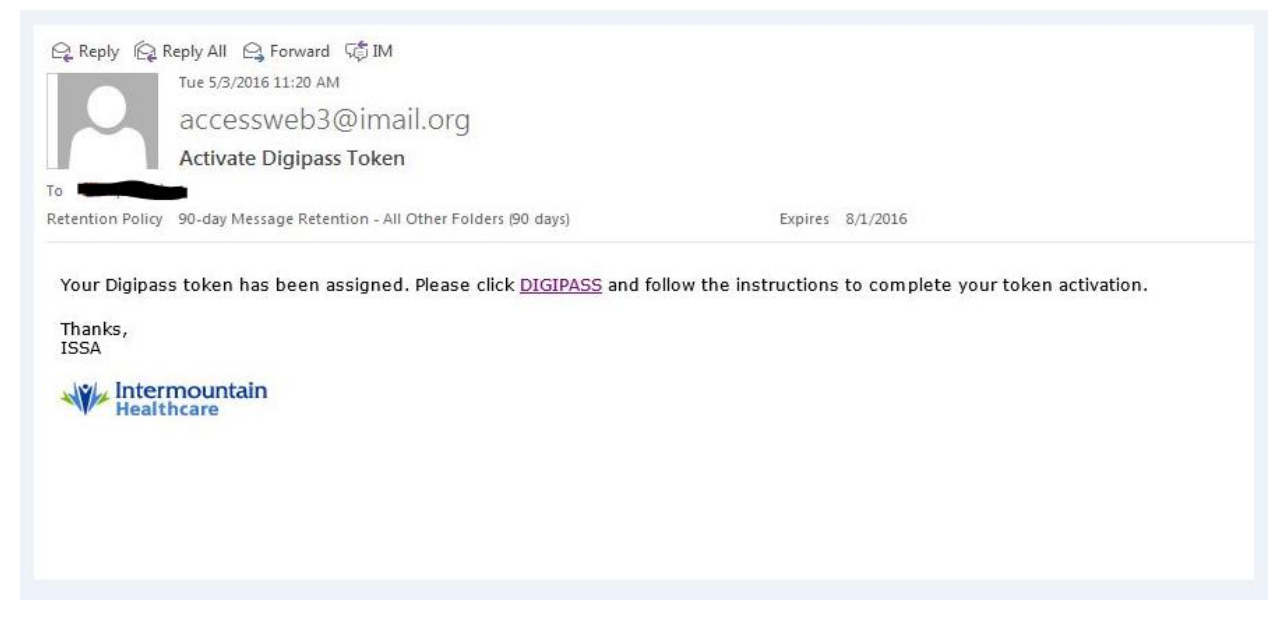

Click the link and then login to the web page that comes up. After you login to the website you will see a screen similar to the one below that contain instructions on how to download and activate your token.

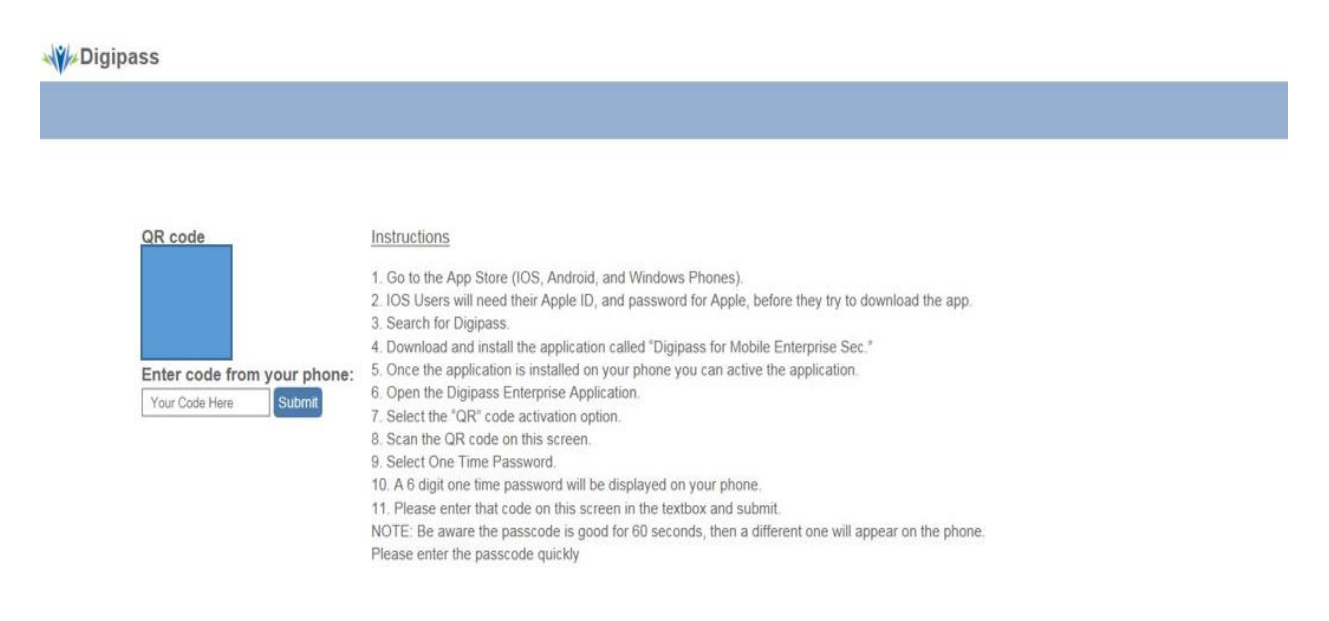

Intermountain HealthcareCopyright @ IHC Health Services, Inc. Confidential Unpublished work of authorship - All rights reserved

Search for Digipass in your Apple App Store, Google Play Store, Microsoft App Store, and on Blackberry

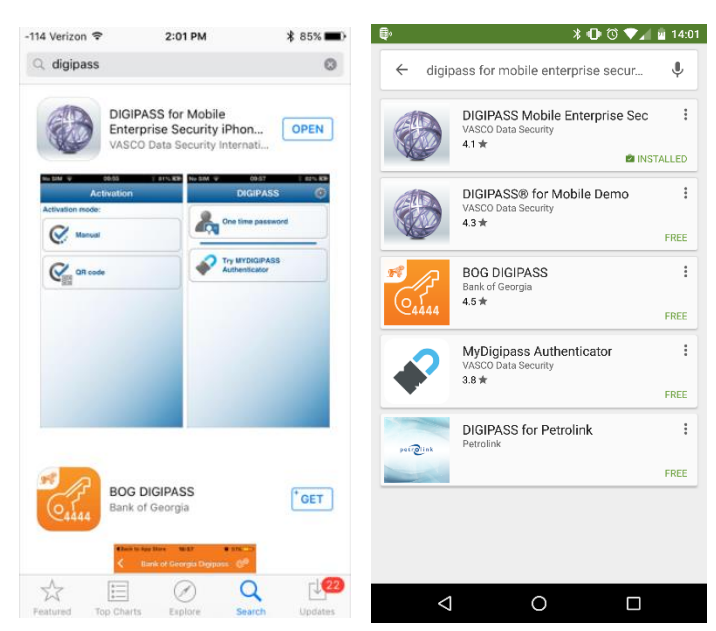

Once Digipass has install you will see the icon list with your other installed apps.

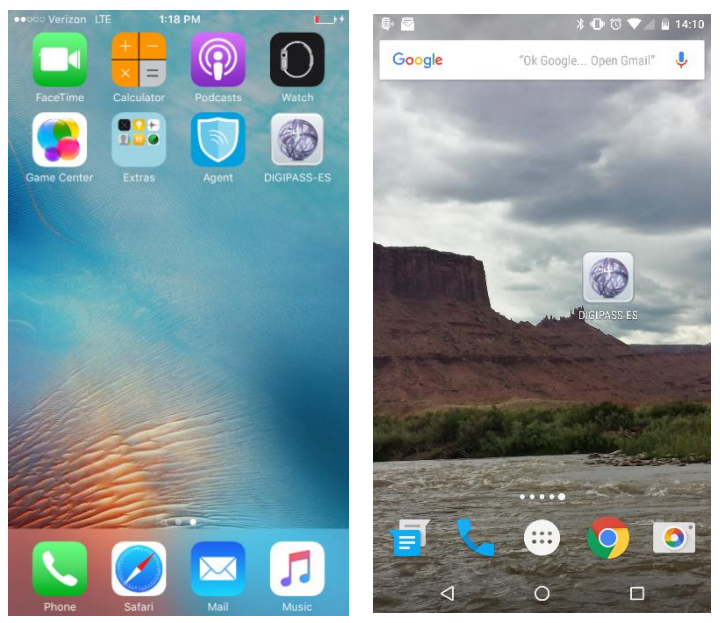

Once the Digipass application has been opened for the first time it prompts you to select the activation process. Select the QR code activation

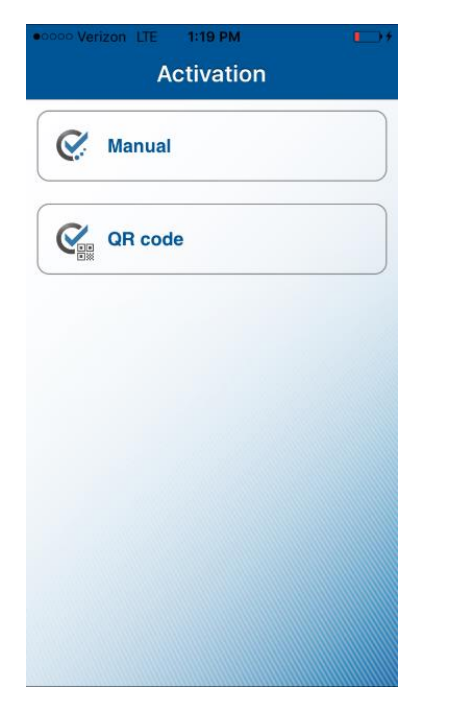

Digipass uses the camera to scan the QR code for activation. Allow Digipass to access your camera by selecting OK. This is only a one time action so Digipass can scan the QR activation.

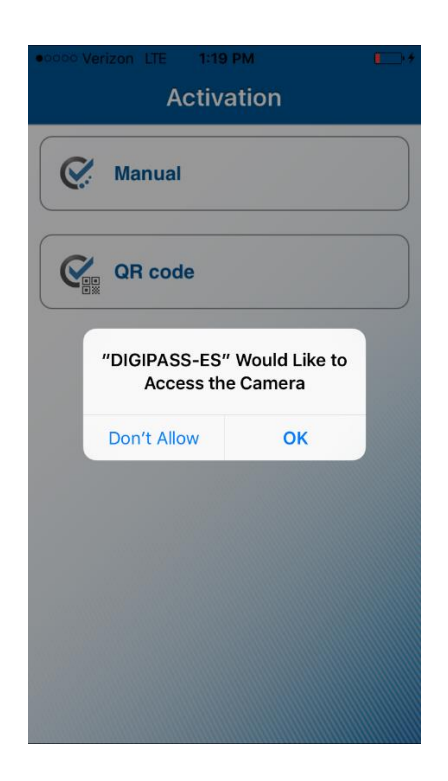

One you scan the QR code the Digipass software will be activated and you will get the one time password. Enter this into the box under the QR code on the website and hit "Submit".

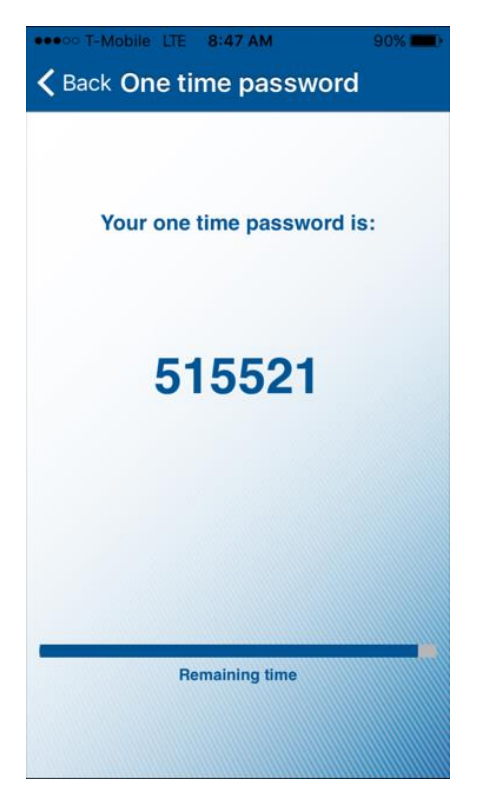

After entering the one time password from your phone on the website, it will give you a conformation page letting you know that the activation was successful.

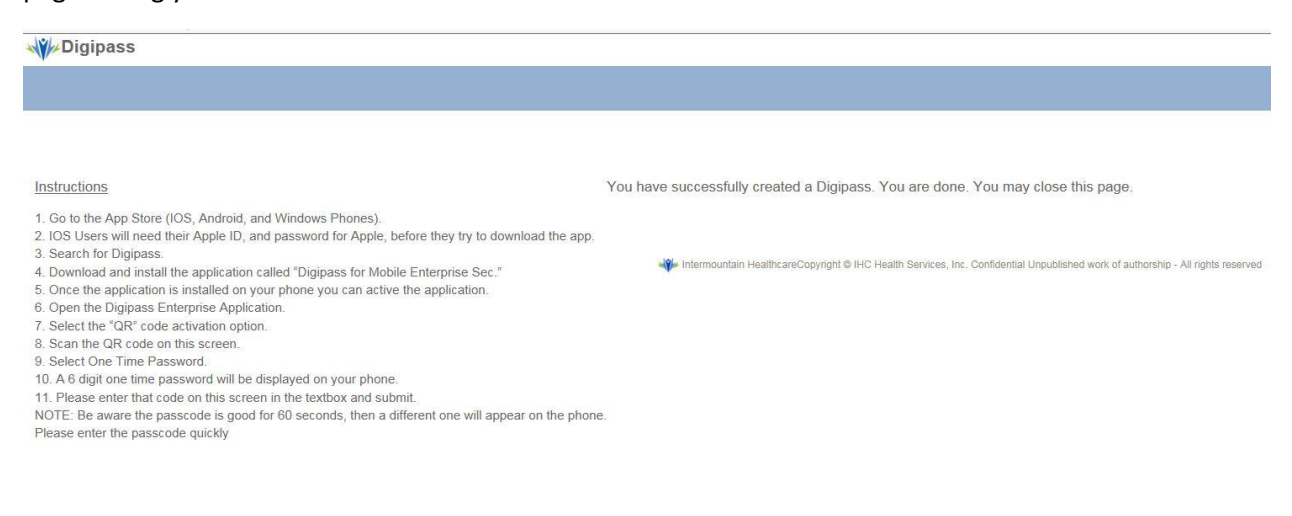